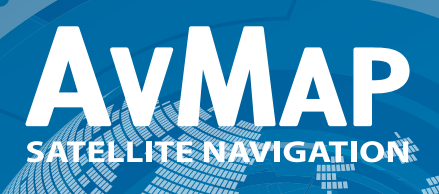

USER MANU

بمبعى geosai

# geosat5

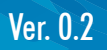

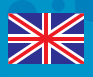

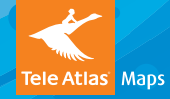

## Index

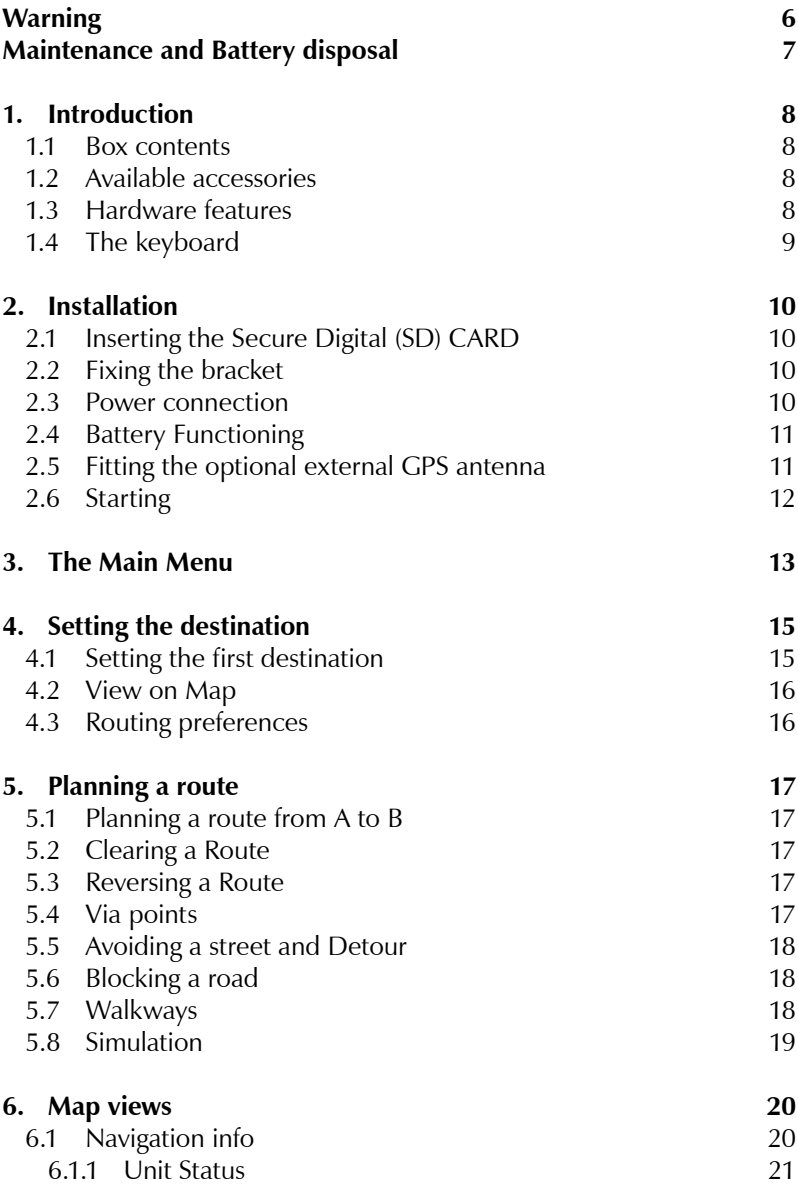

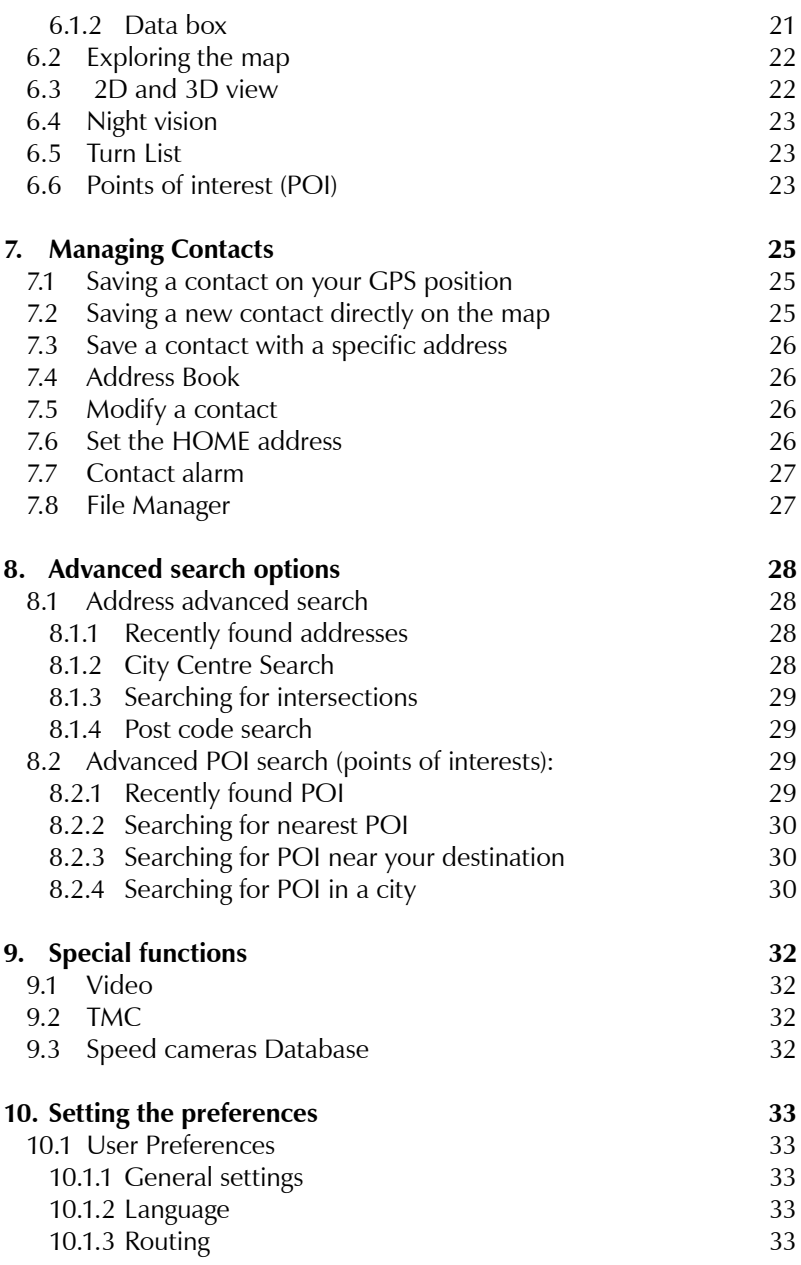

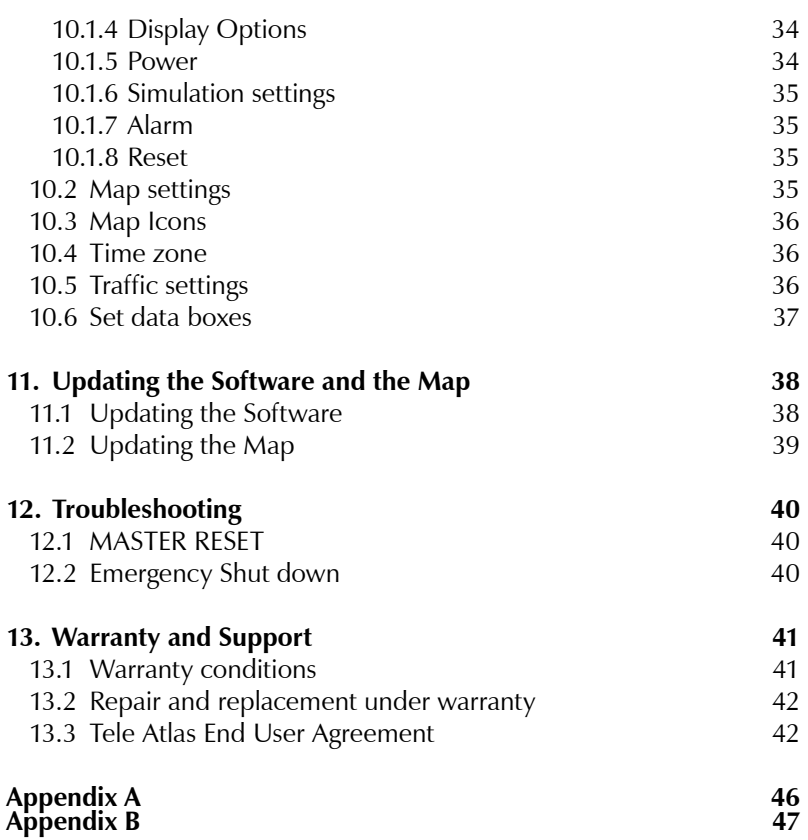

## Warning

The manufacturer and the distribution chain disclaim any liability deriving from an improper use of the device in a way that may cause accidents or damages to things or persons.

Using this navigator implies that the user accepts and follows all these warnings and all the instructions contained in this manual. The driver is held responsible for using Geosat in the correct way (passenger or non passenger mode).

The User should ignore the indications suggested by Geosat in situations that appear to be in contrast with the Highway Code. The Manufacturer and the distribution chain disclaim any liability deriving from an improper use of the device in a way that may violate the Highway Code.

The Tele Atlas cartographic data loaded in the navigator may present some discrepancies from the reality. This is due to the continuous changes in the street network. Some areas have better coverage than others.

#### **Important**:

- Do not place the navigator in positions that may obstruct the driver's view
- Do not place the navigator in positions that may interfere with the correct functioning of the security/safety equipment of the vehicle (e.g. airbags).
- Make sure that the navigator is correctly attached to the bracket before driving.
- Do not rely exclusively on vocal instructions. Depending on a variety of factors, (speed, weather, GPS reception etc) these instructions may not be correct or timely. Always take the information provided as indicative, and always respect the Highway Code. Satellite navigators should be considered merely as aids. The driver is held responsible for safe driving and the choice of the best route to take.
- Do not consult the navigator whilst driving if this represents a danger for you and other people.
- Do not program the navigator while driving
- The precision of the GPS signal, in the best possible conditions is guaranteed with a deviation of 15 meters

*N.B.: The information contained in this manual is updated to September 2006. Any subsequent changes in the system, in the functions, in the tools bar or maps introduced after this date will not be present in this manual.* 

## Maintenance and Battery disposal

- Do not leave the navigator in direct sunlight for extended periods. This could compromise the correct running of your Geosat. If you suspect that the navigator has been over heated because of sunlight exposure, let the temperature of the car cool down, and wait for the device temperature to go down to normal values before switching it on.
- The Secure Digital memory card should not be formatted nor the content modified.
- Only AvMap branded Secure Digital memory cards are compatible with Geosat.
- Avoid knocking against the display.
- Do not use oil based products to clean the LCD surface.
- Keep away from water.

This product is equipped with a built-in Li-Ion battery. Do not use the product in damp or corrosive environments. In order to lengthen the life of the battery, do not recharge it at temperatures higher than  $60^{\circ}$ C.

THE LI-ION BATTERY PROVIDED WITH THE PRODUCT MUST BE RECYCLED OR DISPOSED IN THE CORRECT WAY.

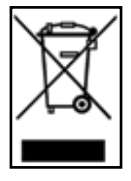

#### **WEEE: Waste of Electric and Electronic Equipment**

The symbol shown here and on the box indicates the conformity to the WEEE directive. Do not dispose of this WEEE product as domestic waste; some substances contained in electronic equipment can damage the environment and harm human health if misused or if they are not disposed of in the correct way. Return the device to the distributor when purchasing a new one. The unlawful disposal of these wastes is punished with sanctions.

**Information about emissions for Canada**: this Class B digital device conforms with the Canadian law ICES-003/NMB-003.

**R&TTE DL2 Directive**: this device is in conformity with the EU directive 99/5/CE

## 1. Introduction

## 1.1 Box contents

- 1. Geosat 5 Navigator (5" LCD TFT display)
- 2. Secure Digital memory card preloaded with Tele Atlas cartography
- 3. Car charger
- 4. Flexible bracket with suction cup
- 5. USB cable
- 6. Audio video cable
- 7. Quick start guide

## 1.2 Available accessories

- 1. Fixed holder
- 2. Pochette (carrying case)
- 3. External GPS antenna
- 4. TMC receiver
- 5. Additional maps / map-updates preloaded on SD
- 6. AC-DC Adaptor

## 1.3 Hardware features

Looking at the navigator you can see the following components:

- 1. Keyboard
- 2. 5" LCD TFT display
- 3. Infrared sensor
- 4. Slot for Secure Digital memory cards
- 5. Audio output
- 6. Microphone
- 7. Brightness sensor
- 8. Power supply plug
- 9. Audio video input
- 10.Serial port for external GPS antenna
- 11. Serial port for TMC receiver
- 12.Speaker
- 13.USB port

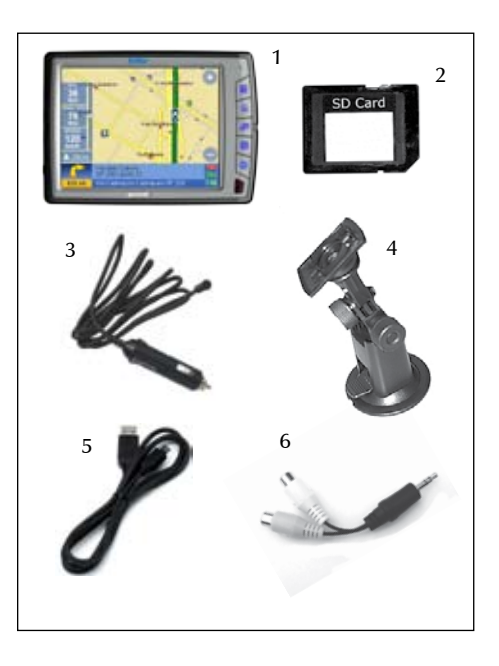

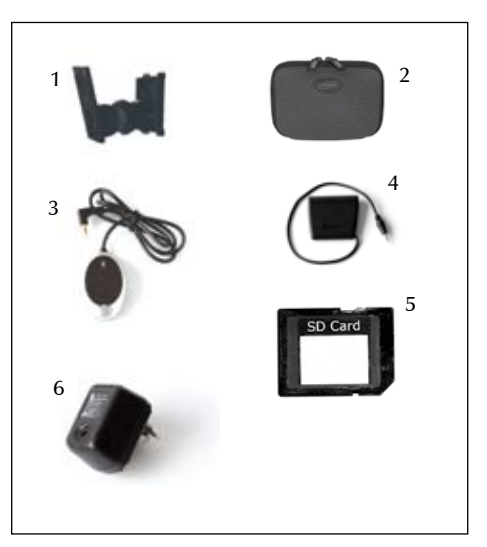

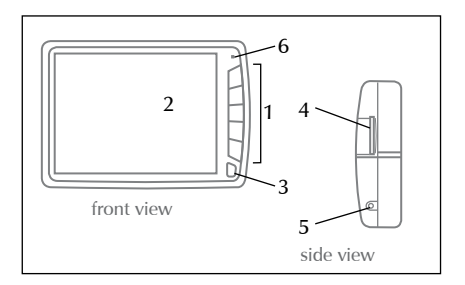

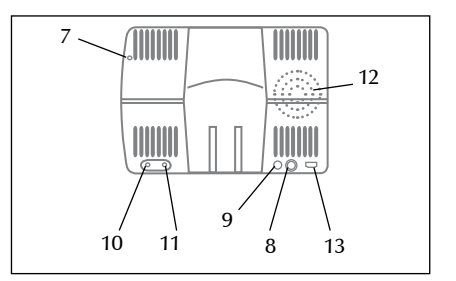

## 1.4 The keyboard

AvMap Geosat 5's keyboard consists of 5 keys:

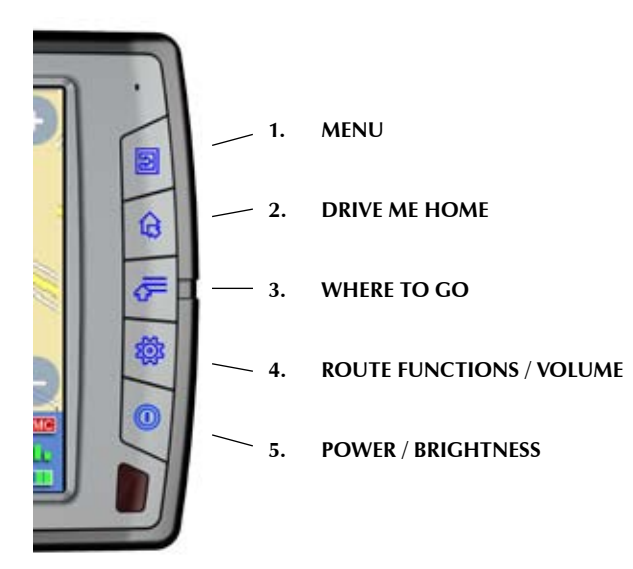

## 2. Installation

AvMap Geosat 5 is ready to be used. All you need to do is install the unit into the vehicle.

Carry out these operations in order:

- 1. Make sure the secure digital card is in its slot
- 2. Fix the bracket on the windscreen
- 3. Fix Geosat 5 on the bracket
- 4. Plug in the car charger

## 2.1 Inserting the Secure Digital (SD) CARD

The Secure Digital card is pre-loaded with the Tele Atlas cartographic data, the Geosat 5 navigation software and the

mobile software for PDA and Smartphones. The SD card is also used to store the user data (Contacts and tracks).

Before inserting or extracting the SD memory card make sure that Geosat 5 is switched off. Do not format or modify the contents of the Secure Digital card. Any modifications could compromise the correct functioning of the navigator. Use only AvMap branded Secure Digital memory cards.

## 2.2 Fixing the bracket

Do not place the navigator on the passenger seat, as this position could cause a dangerous distraction for the driver.

The navigator should be fixed with the bracket provided. The bracket with suction cup is included in the box. There is also an optional fixed holder, available upon request. In either case, please follow the following instructions:

- Place the navigator in a position high enough not to represent a risk of distraction from driving
- Make sure that the bracket does not represent a danger in case of accident or sharp braking.
- Make sure that the bracket, the navigator and the cables do not interfere with the safety devices (e.g. airbag)

The bracket should be fixed to the windscreen via the suction cup. This will suit the majority of vehicles. Before applying the suction cup, carefully clean the glass.

- 1. Lightly moisten the suction cup and place the flexible bracket in a position so that the navigator will lie just above the dashboard.
- 2. Fix the suction cup by pushing the locking lever.
- 3. Fit Geosat 5 on the bracket.

## 2.3 Power connection

Whilst Geosat 5 is equipped with a built-in Li-Io rechargeable battery, it is recommended that you power the unit via the car cigarette lighter / 12 V power socket during your journey.

Geosat 5 comes with the battery uncharged, but the navigator can be used right away with the car

charger. The battery will require 4 hours charging to be fully charged.

Geosat 5 can be fed with voltage between 10 and 35 V. The car charger cable provided in the box should be used to power Geosat via the car cigarette/12 V power socket.

- 1. Plug the car charger cable into Geosat 5
- 2. Remove the cigarette lighter from its slot or remove the 12 V power socket cover
- 3. Insert the other end of the cable into the socket

Some vehicles are equipped with additional 12 V plugs.

The red LED on the plug confirms the correct functioning of the power supply. If the LED is off, check the connections or try again with the vehicle engine on.

The battery recharges when the navigator is fed with the power supply cable, either if it is on or if it has been switched off with the *POWER button*. In this case, the keyboard flashes until Geosat 5 is fully charged.

**ATTENTION** when the device encounters internal temperatures of higher than 60°, the battery will not recharge and an alarm message will be displayed. This can happen if the navigator is exposed for a long time to direct sunlight in hot weather. In such cases, it is suggested that you switch off the navigator to recharge the battery.

## 2.4 Battery Functioning

Geosat 5's battery allows the navigator to operate even without feeding it with the power supply cable.

The maximum use of the battery in optimal conditions ranges from 30 minutes to 2 hours (according to the usage patterns). It is possible to extend the battery-life to optimize efficiency: in the system setup it is possible to choose fromthree levels of power-save (none, medium, maximum).

## 2.5 Fitting the optional external GPS antenna

Geosat 5 is equipped with a built-in GPS antenna and with a port for an optional external antenna. The external antenna can be useful in case of complex installations. The external antenna does not need power.

The magnetic base of the external GPS antenna can be placed on any flat metallic surface, with the antenna facing up. The higher the GPS antenna is placed, the better it will receive the signal. To guarantee a good signal place the external antenna on the bonnet or on the roof. The cable is made of a tear-proof material so that it does not break if it is accidentally closed between the door and the body of the vehicle. The antenna should not be covered with shielding materials (e.g. metal). Do not put the antenna in the boot or in the glove box.

After positioning the antenna take its cable inside the vehicle, passing it through the passenger door seal and connect the end plug into Geosat 5.

## 2.6 Starting

- 1. Switch on the navigator by pressing the *POWER button*
- 2. Some important warnings are displayed
- 3. If the warnings are not in the language required, it is possible to immediately set the text language by touching the *Language Setting button* in the lower left corner. Select the desired language for the text, then touch the upper right arrow button to select the voice language (for vocal instructions)
- 4. Touch the *OK button* to close the language setting window and go back to the warning page
- 5. Touch the *Accept button* to accept the warning and display the Map
- 6. If a route was set before switching off Geosat, the navigation will continue toward the selected destination.

## 3. The Main Menu

#### **The MENU key**

It opens the **Main Menu**, which consists of four pages with three big buttons each. Change page by touching the arrow button.

By touching the *Settings button* in the lower right corner, you can access the system settings, while touching the *Map button* on the lower left corner you can go back to the map view.

#### **Where to** *Go button*

It opens the **Where to go page** from which you can choose a destination

#### *Route functions button*

It opens the **Route Functions page** from which you can modify the route, detour, see the turn list or delete it.

#### **Volume button**

It opens the **Volume page** from which you can adjust the Volume or customize the vocal instructions.

#### **Night / Day Vision button**

It switches the display mode to night or day vision. The night vision uses a different colour palette in order to be viewable during the night.

#### **Display** *Settings button*

It opens the **Display Settings page** from which you can ad just brightness and view.

#### **2D / 3D View**

It switches the map view to 3D or 2D.

#### **Unit status button**

It opens the **Unit status page** which displays info on the position and strength of the signal received from the satellites, status of the TMC receiver, on the battery status and on the power save options.

#### *File manager button*

It opens the **File manager page** from which you can save contacts and tracks

#### **Video button**

It switches to the video mode, so that the navigator

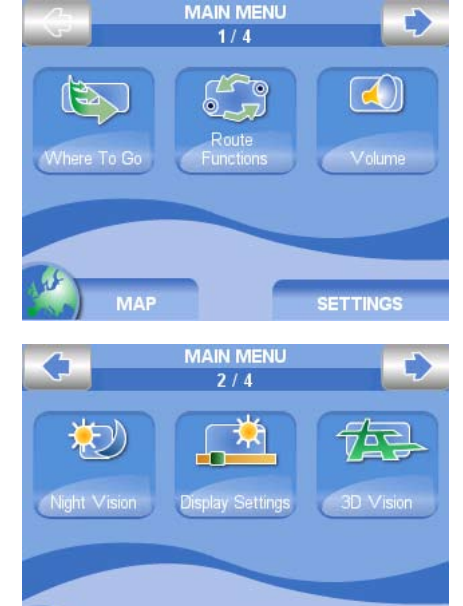

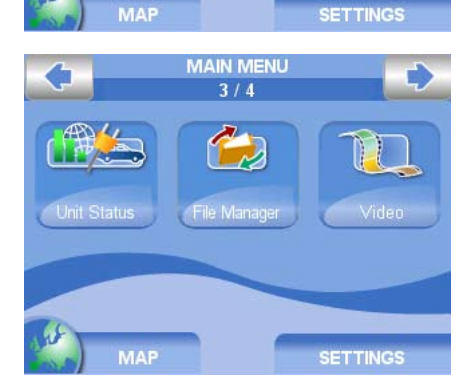

screen displays whatever is connected to the Audio Video input.

#### **Tracks button**

It opens the **Tracks page** from which you can record tracks.

#### **Demo button**

It starts the Demo

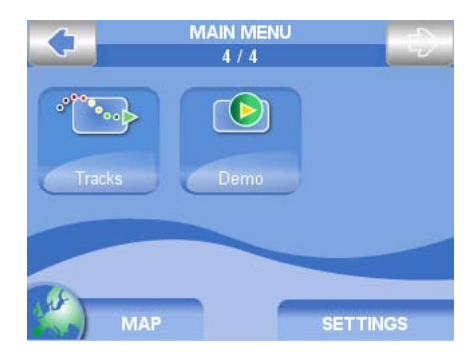

## 4. Setting the destination

## 4.1 Setting the first destination

In order to insert your first destination:

- 1. Press the **WHERE TO GO Key** on the side keyboard to open the Where to go page.
- 2. Touch the *Address button* to open the **Address page**
- 3. Touch on the *New Address button* in the upper right part of the screen
- 4. The address wizard will start with the **Enter country page**. To insert the country, touch the letters on the virtual keyboard.
- 5. Touch the green arrow button to go on with the procedure and access the **Enter city page**. If this is not the first time you have entered an address, the name of the last city entered is suggested.
- 6. Enter the city by touching the letters on the virtual keyboard.

The name of selected country is shown on the upper bar, and it is possible to go back to the country selection by touching the *Country button*.

7. Once the city has been entered, touch the green arrow button to go on with the procedure.

In case there are more cities with the same name, a list with all the possible results will be displayed. Touch the desired city on the list to go on with the procedure and access to the **Enter address page**.

- 8. To insert the name of the street country, touch the letters on the virtual keyboard. To insert symbols or numbers touch the *123 button* to open the virtual numeric keyboard then touch the *ABC button* to go back to the alphabetic keyboard.
- 9. Touch the green arrow button to go on with the procedure and access to the **Enter House number page**.

Insert a number and touch the green arrow button. In case the selected House number is not found, a list with all the available numbers' ranges for the selected street will be displayed. Choose the nearest house number.

10.The **Start Navigation page** will be displayed. Touch the *Go button* to calculate the route

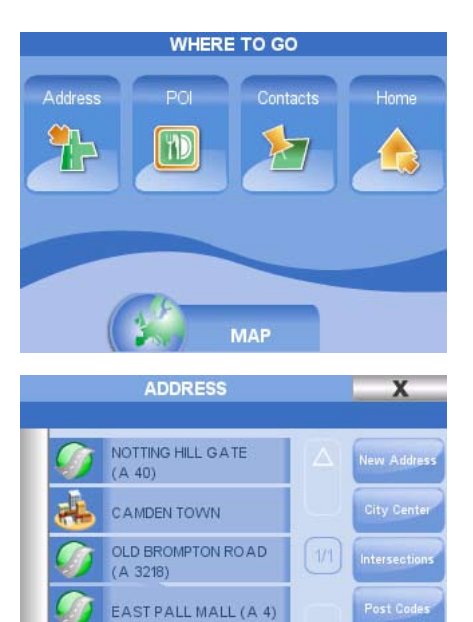

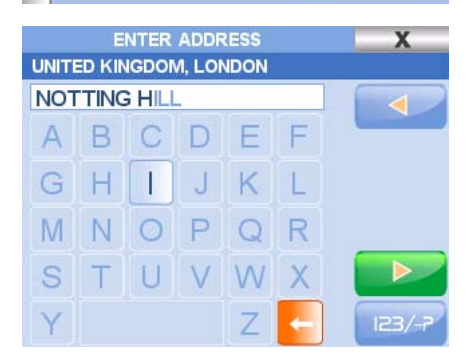

and start the navigation from the current GPS position to the selected destination.

## 4.2 View on Map

From the **Start Navigation page** you can touch the *View on Map* to display the location of the selected address on the Map. Once you have checked the position on the map press on the Back arrow button to go back to the **Start Navigation page**, then touch the *Go button* to calculate the route and start the navigation from the current GPS position to the selected destination.

## 4.3 Routing preferences

From the **Start Navigation page** you can touch the *Routing preferences button* to set the preferences for the calculation of the route. After setting the preferences go back to the **Start Navigation page** then touch the *Go button* to calculate the route and start the navigation from the current GPS position to the selected destination.

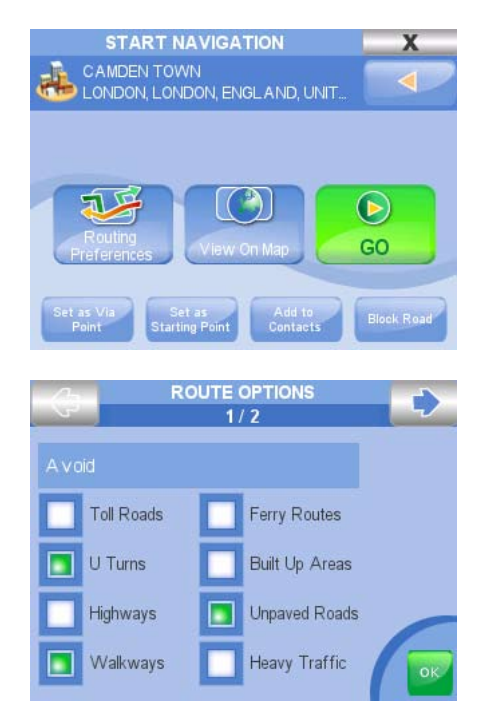

## 5. Planning a route

## 5.1 Planning a route from A to B

When you are in your car and Geosat receives a valid GPS fix, the starting point of a route corresponds to your current GPSA position. It is also possible to plan a route without a Valid GPS fix, before leaving, setting both the destination and the starting point.

- 1. Insert a new address following the instructions in par. 4 up to the **Start Navigation page**.
- 2. In the **Start Navigation page** it is possible to set the inserted address as Departure touching the button *Set as Starting Point*.
- 3. Repeat the operation to insert the destination address
- 4. In the **Start Navigation page** touch the *Go button*.

The navigation won't start, but the route will be shown on the map with a green line so that it will be possible to check it and modify it. The navigation will start only when the GPS fix will be received.

## 5.2 Clearing a Route

Once a route has been planned, it is possible to delete it:

- 1. Press the **MENU key** on the side keyboard
- 2. Touch the *Route functions button*
- 3. Touch the *Clear route button*.

## 5.3 Reversing a Route

Once a route has been planned, it is possible to follow exactly the same route in reverse:

- 1. Press the **MENU key** on the side keyboard
- 2. Touch the *Route functions button* then touch the upper right arrow to open the second page
- 3. Touch the *Invert route button*

## 5.4 Via points

It is possible to plan a complex route inserting up to waypoints

- 1. Press the **MENU key** on the side keyboard
- 2. Touch the *Route functions button*
- 3. Touch the *Edit Trip button*. In this page it is possible to add a waypoint, delete it or change the order.

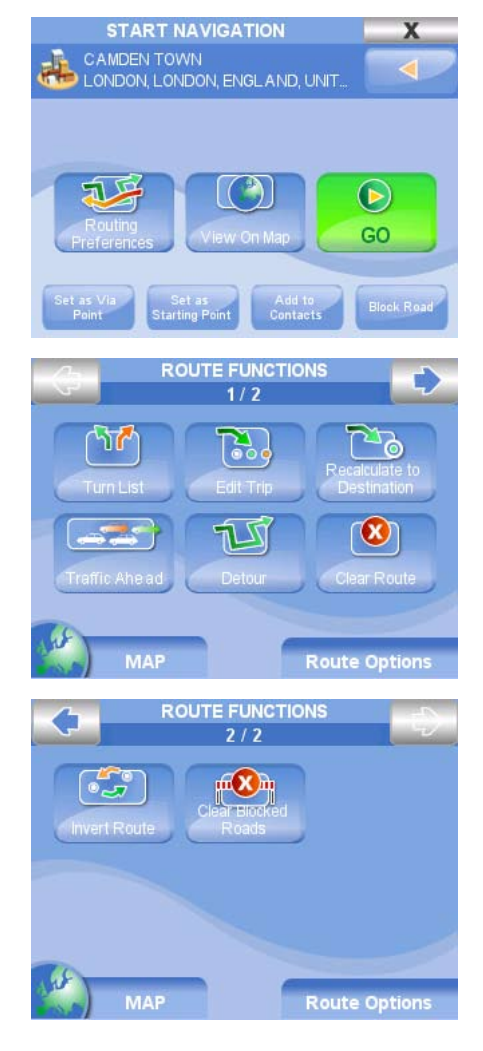

- 4. Touch *Add point* to open the Add point page.
- 5. Select the desired address as for inserting a new address (par. 4) or with the advanced procedure (par. 8) then in the Start Navigation Page, touch *Set as Via Point* and go back to the **Edit Trip page**.
- 6. Again select *Add Point* to add a second via point.

Once all the via points have been inserted it is possible to change their order: in the **Edit Trip page** select a Waypoint then touch Move up or Move down to change the order.

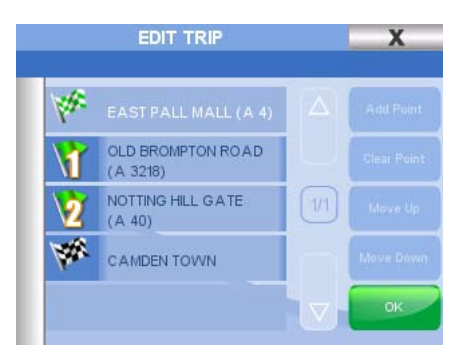

7. Once the Trip has been modified, close the page by touching the cross on the upper right corner to save the changes and go back to the Map.

## 5.5 Avoiding a street and Detour

Once a route is planned, it is possible to modify it in order to avoid a street:

- 1. Press the **MENU key** on the side keyboard
- 2. Touch the *Route functions button*
- 3. Touch the *Detour button*. This page displays the list of all streets along the route.
- 4. Select the street you want to avoid,
- 5. Touch the *Detour button* to view the new list of streets
- 6. Close the page by touching the cross button in the upper right corner to go back to the Map.

## 5.6 Blocking a road

It is possible to block a road even if it is not yet blocked on the map. This may be useful to block a road with work in progress, or to block a road you want to avoid for any reason.

- 1. Insert the correct address of the road you want to block as described in par. 4
- 2. In the **Start Navigation page** touch the *Block Road button*
- 3. The blocked road will be highlighted with a red line delimited by two red bar icons.

## 5.7 Walkways

If you insert a walkway as your destination, Geosat will calculate the route to the closet road open to the traffic. To activate the walkways, the settings must be modifies as described in par

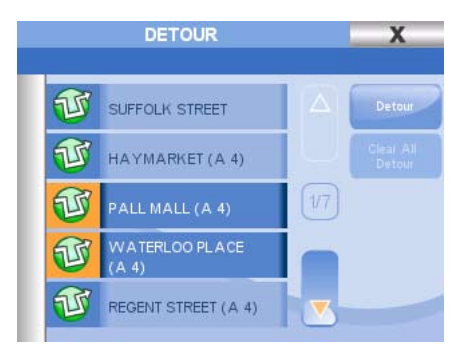

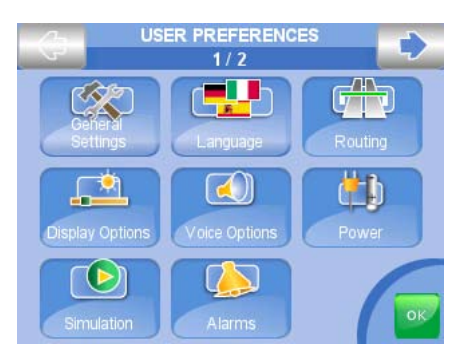

10.1.

## 5.8 Simulation

After planning a route, it is also possible to simulate navigation.

- 1. Press the **MENU key** on the side keyboard
- 2. Touch the *Settings button* in the right lower corner
- 3. Touch the *User preferences button*
- 4. Touch the *Simulation button*
- 5. Set the speed for the simulation and Touch *OK* to go back to the main **Settings page**.
- 6. Touch the *Map button* to go back to the Map.

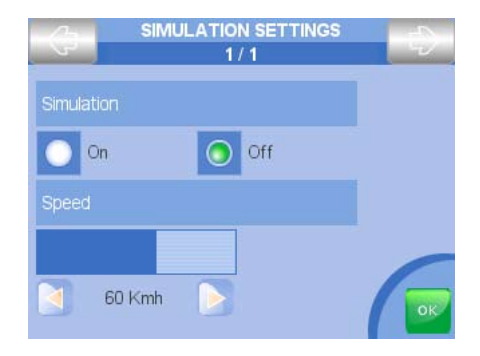

## 6. Map views

## 6.1 Navigation info

Inactive Navigation

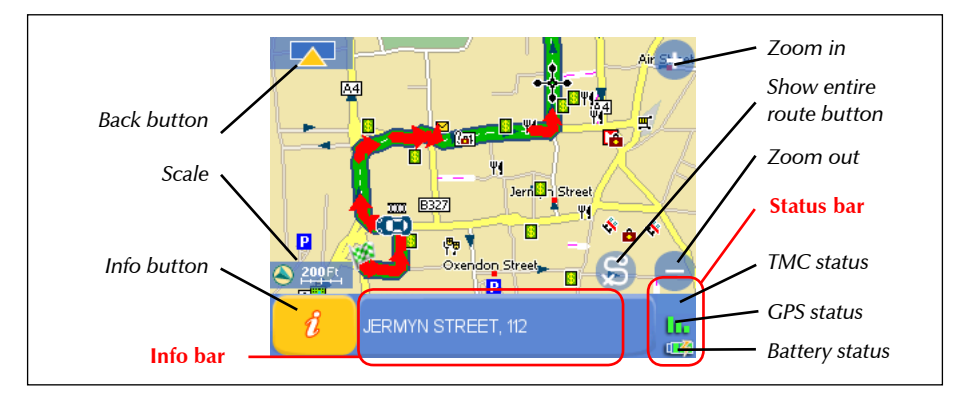

#### Active Navigation

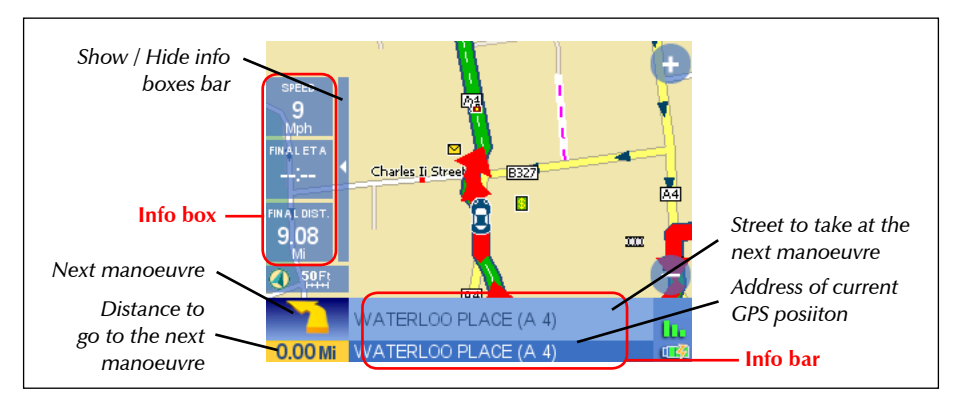

If the navigation is active, the position of the vehicle on the map is shown with an Icon (e.g. a blue car).

On the right part of the map the zoom in and zoom out button are displayed.

The status bar in the lower right corner of the screen displays three icons indicating: the TMC status, the GPS status and the battery status.

In the lower part of the screen the information bar is displayed.

The information bar displays the name of the street you are travelling along, and above that, the name of the street you will have to turn into.

The left corner of the information bar shows the distance to the next manoeuvre and the icon of the manoeuvre you will have to perform.

When the navigation is not active, touch any point on the map to see the information about the selected point displayed in the information bar.

On the left part of the screen there are three info boxes showing: Time to destination, time to the next manoeuvre and distance to destination. This info can be customised. If the navigation is not active the info boxes are hidden.

#### 6.1.1 Unit Status

Touch the status bar in the lower right corner of the screen to open the **Unit status page**. This page includes three big buttons: GPS, TMC and Battery.

#### **GPS**

The **GPS info page** contains info on the position and strength of the signal received from the satellites. The displayed info includes:

- GPS status
- Latitude/Longitude
- Course
- Speed
- Date & Time
- Altitude

The reiniz. GPS allows restarting the GPS receiver.

#### **TMC**

The **Traffic Info page** displays info on the status of the TMC receiver.

#### **POWER**

The **Power page** displays information on the battery status and on the power save options.

#### 6.1.2 Data box

If you are in active navigation mode, on the left side of the screen three data boxes are

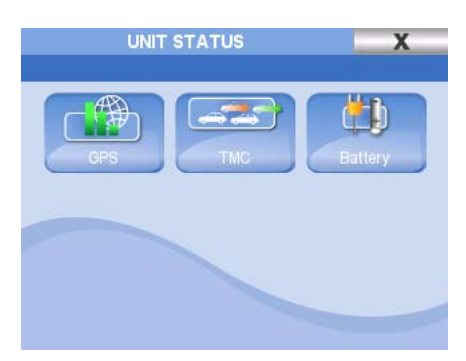

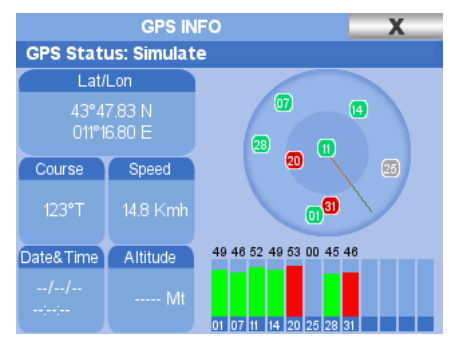

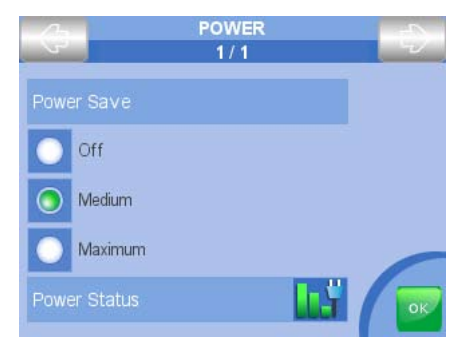

displayed.

The data boxes show: Time to destination, time to the next manoeuvre and distance to destination.

These boxes can be hidden by touching the icon on the upper left side. The data boxes can be customised.

- 1. Press the **MENU key** on the side keyboard.
- 2. Touch the *Settings button* in the lower right corner.
- 3. Touch the *Set data box button*
- 4. Choose form the side list the info you would like to be displayed (if you choose no data, the data box will be hidden)
- 5. Repeat the operation for the data box 2 or data box 3
- 6. Touch *OK* to go back to the **Settings page**
- 7. Touch the *Map button* to go back to the Map.

## 6.2 Exploring the map

Both with active navigation and inactive navigation, with or without gps fix, you can browse the map with the zoom buttons or dragging the map.

Touch the zoom in or zoom out button (+ and -) to change the zoom of the map.

Touch and drag the map to move in the desired direction.

For more details on map options read par. 10.2

## 6.3 2D and 3D view

To change the map view:

- 1. Press the MENU button on the side keyboard
- 2. Touch the upper right arrow to open the second page of the main menu and touch on 3D view
- 3. The Menu will close and the Map will be displayed in 3D (only with active navigation).

**2D**: the map is displayed in two dimensions. This map mode is very convenient to read street names.

**3D**: the map is displayed with a bird view

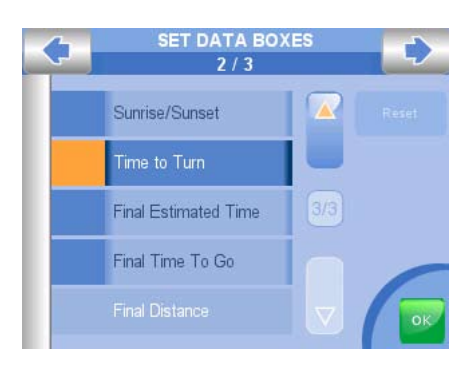

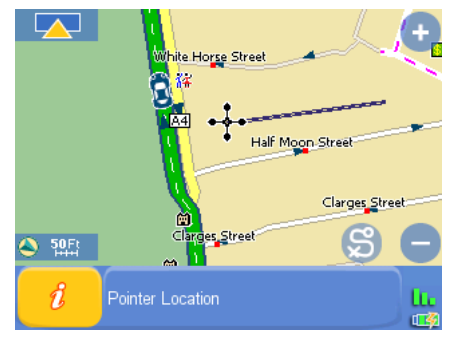

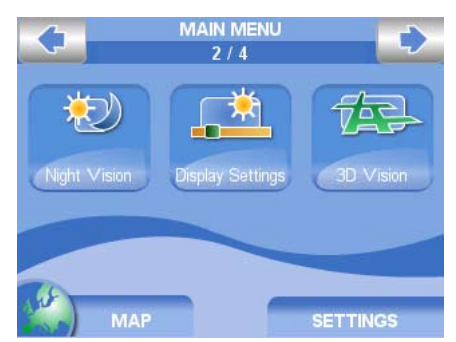

perspective. This map mode can be used only with active navigation (with valid GPS fix). When the 3D mode is used, and you touch the map, the map is displayed in 2D mode so that you can better explore it. After this operation the map goes back to 3D mode.

## 6.4 Night vision

With Geosat 5 it is possible to set the night vision for a safer driving at night. With the night vision, the colour palette is changed so that the new menu and cartography are readable but not disturbing in absence of light. To switch to the auto night vision:

- 1. Press the **MENU key**
- 2. Touch the *Night Vision button*.

#### Or:

- 1. Press the **POWER** key to open the Display Options menu
- 2. Touch the arrow to go to the second page
- 3. Touch the *night vision check box*

In the same page you can vary the level of brightness or set the Auto brightness control, so that the brightness varies according to the environmental light perceived by the sensor positioned on the back of Geosat 5.

## 6.5 Turn List

To display the list of all the manoeuvres to be performed:

- 1. Press the **Route Functions key**
- 2. Touch the *Turn List button*. In this page the list of all the manoeuvres to be performed are displayed.

## 6.6 Points of interest (POI)

The database of the points of interests is very useful when you are in an unfamiliar place. This

information is preloaded in the Geosat 5 memory card, together with the cartographic data. The POI list includes hotels, restaurants, hospitals, police stations, cinemas etc and are grouped in these categories:

- Car services
- **Transports**

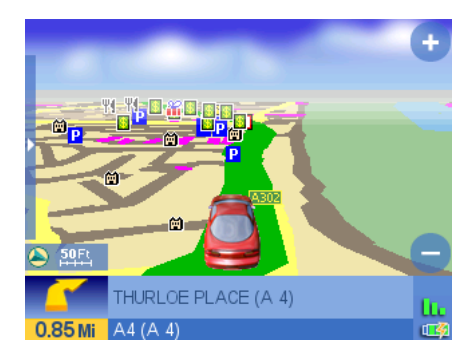

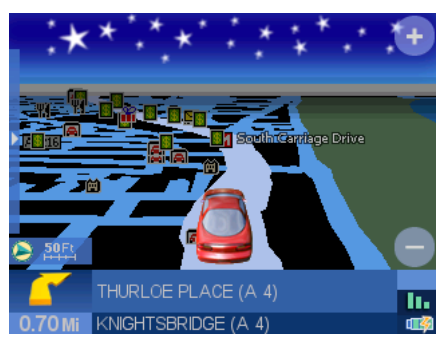

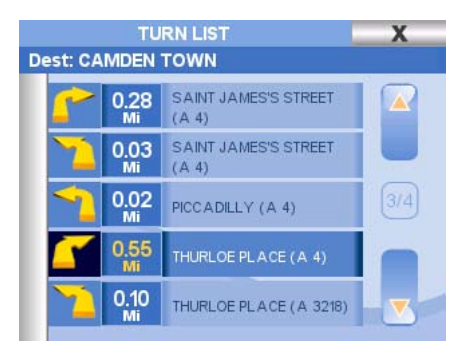

- Emergency
- Attractions
- Entertainment
- Food and drink
- Government
- Lodging
- Medical services
- Natural attractions
- Services
- Shopping
- Sport facilities
- Other

Geosat 5 holds more than 1.900.00 Points of Interest in Europe (Geosat 5 e version).

To show or hide the POI icons on the Map:

- 1. Press the **MENU key**
- 2. Touch the *Settings button* in the lower right corner
- 3. Touch the *Map Icons button*
- 4. Touch a category in order to hide it or show it or touch the button *select all* or *deselect all*.
- 5. Touch the *OK button* to go back to the **Settings page**
- 6. Touch the *Map button* to go back to the Map

You can import extra points of interest, such as Speed cameras, into the Geosat 5.

These databases are published on the internet (e.g. **www.poigps.com**). The format compatible with Geosat 5 is.ov2.

To import speed cameras POI read par. 9.3

To alert speed cameras read par. 10.1

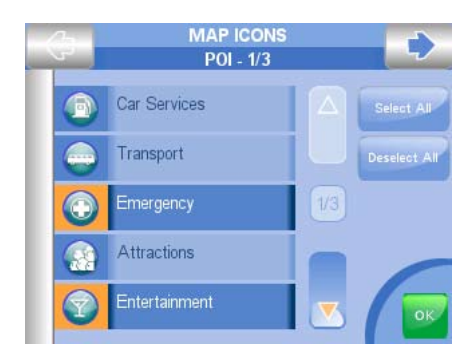

## 7. Managing Contacts

With Geosat 5 you can save up to 1000 personal contacts' addresses. For example you can save your customers addresses, but also friends, relatives or restaurants and shops you would like to remember.

## 7.1 Saving a contact on your GPS position

- 1. Press on the **WHERE TO GO Key**
- 2. Touch the *Contacts button*
- 3. Touch the *Add Contact button*
- 4. Touch the *Here button*: the point corresponding to your current GPS position will be saved in the Contacts list.
- 5. Select a folder in which to save the contact.
- 6. Write the name of the contact and associate it with an icon.

You can skip this passage by touching the green arrow button (the address will be saved in place of the name); you can then modify the contact at a later time.

7. A page containing contact name, address and chosen folder will be displayed. Form this page you can choose to add a new contact, to close the address book or to navigate to the contact address.

## 7.2 Saving a new contact directly on the map

- 1. Touch the desired point on the map. The corresponding address will be displayed on the information bar.
- 2. Touch the information bar to open the description page
- 3. Touch the green arrow button to access to open the **Start Navigation page**
- 4. Touch the *Add to contacts button*
- 5. Select the folder in which you want to save the contact.
- 6. Write the name of the contact and choose an icon. You can skip this step and then modify it at a later time.
- 7. A page containing contact name, address and chosen folder will be displayed. From this page you can choose to add a new contact, to close the address book or to navigate to the

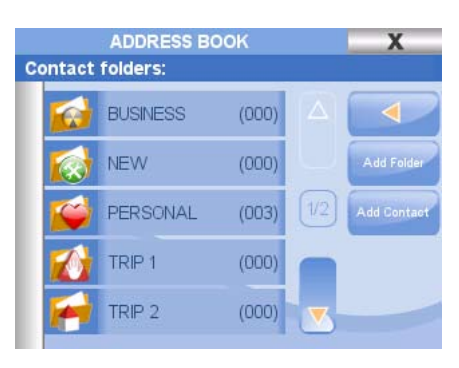

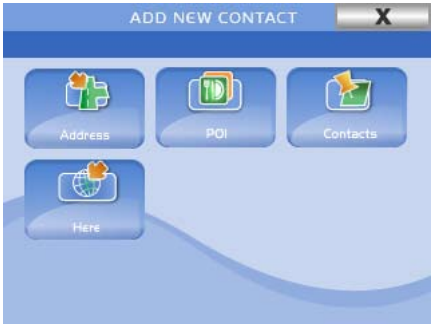

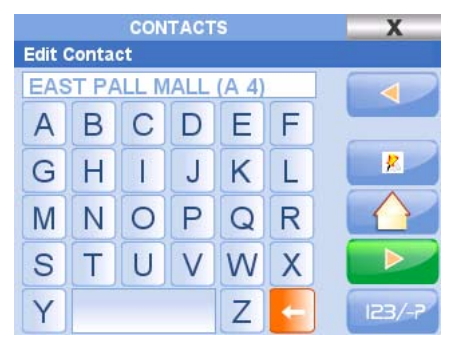

contact address.

## 7.3 Save a contact with a specific address

- 1. Insert the desired address following the procedure described in par. 4
- 2. In the **Start Navigation page** select *Add to contacts*
- 3. Select the folder in which you want to save the contact
- 4. Write the name of the contact and choose an icon. You can skip this step and then modify it at a later time.
- 5. A page resuming contact name, address and chosen folder will be displayed. Form this page you can choose to add a new contact, to close the address book or to navigate to the contact address.

## 7.4 Address Book

All the addresses which have been saved as contacts are listed in the address book. To open the address book:

- 1. Press the **WHERE TO GO Key**
- 2. Touch the *Contacts button*
- 3. Select the folder (personal, trip, customers, relatives, friends etc) to access to the contacts list.

From the Folder page you can add a folder in order to better organize your address book.

Once you have selected one folder, you can modify it or add a new contact within it.

## 7.5 Modify a contact

Touch a contact in the address book to open the Start navigation Page. From this page you can delete or modify the contact (changing name and icon); and you can set it as departure, waypoint or final destination (touching the *Go button*).

## 7.6 Set the HOME address

The contact set as 'Home' can be rapidly set as destination thanks to the shortcut **DRIVE ME HOME key** in the side keyboard.

- 1. Insert the desired address following the procedure described in par. 4
- 2. In the **Start Navigation page** select *Add to contacts*
- 3. Select the folder in which you want to save the contact
- 4. Write the name and choose the house icon. This contact will be recognised as 'Home'.

The **DRIVE ME HOME key** will activate the navigation from your GPS position to the contact saved as 'Home'.

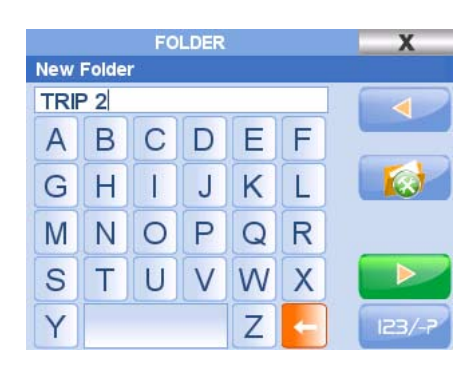

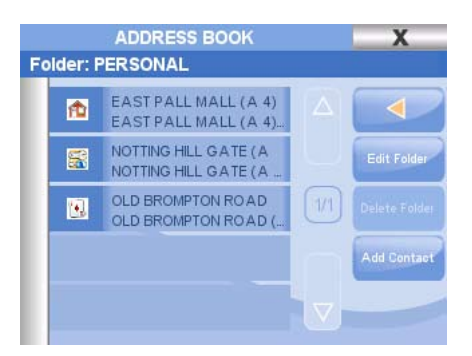

## 7.7 Contact alarm

Geosat 5 can alert you with a message and a beep when you are in proximity of one or more contacts associated to the proximity alert icon. For the alerts activation read par. 10.1

## 7.8 File Manager

Using Secure Digital memory cards with different versions of the navigation software or updating the map data may cause the loss of your contacts.

To avoid this inconvenience it is recommended that you save the contacts and tracks that you have created.

How to save user files:

- 1. Press the **MENU key**
- 2. Touch the *File manager button*.

In the **File manager page** you can see the list of saved contacts and tracks. In the upper bar you can see the space already used on the Secure Digital, the remaining free space and the number of files saved.

- 3. Touch the *Save Contacts button*
- 2. Insert the name for the file
- 3. Touch the green arrow button.

How to reload user files:

After a RAM clear or a **Software update** you can reload previously saved Contacts:

- 1. Press the **MENU key**
- 2. Touch the *File manager button*
- 3. Select the file that contains the contacts to be reloaded.
- 4. Touch the *Load button*

How to delete the user files:

To permanently delete a file containing user data (your contacts/Tracks): In the **File manager page** touch the *Delete button*.

## 28

## 8. Advanced search options

Beside the simple new address research described par.4, there are some advanced search options: you can search for an address through the post code, or you can search for an intersection between 2 streets, or for the centre of a city; or you can

look for Points of interests and contacts.

Press the **WHERE TO GO Key** on the side keyboard.

From the where to go menu you can choose 4 different options:

- a. Address (full address, city centre, post code, intersection)
- b. POI (points of interest such as restaurants, hotels, airports, stations etc)
- c. Contacts (an address saved in the address book, par 7.4)
- d. Home (if the 'Home' contact has been set). This option is also available by pressing the **DRIVE ME HOME key** on the side keyboard. (par. 7.6 – 7.7)

### 8.1 Address advanced search

Touch the *Address button* on the **Where to go page** to open the insert address wizard.

You can choose among the list of the recently found addresses, and among 4 different search criteria.

- New Address
- City Centre
- Intersections
- Post Codes

#### 8.1.1 Recently found addresses

You can quickly recall the last addresses found:

- 1. Press the **WHERE TO GO Key**
- 2. Touch the *Address button*. In the list on the left the list of the recently found addresses is displayed, including contacts.
- 3. Select one of the addresses from the list to open the **Start Navigation page**
- 4. Touch the *Go button* to calculate the route and start the navigation.

#### 8.1.2 City Centre Search

If you do not know the correct address but you just want to reach the city centre, you can insert just the name of the city:

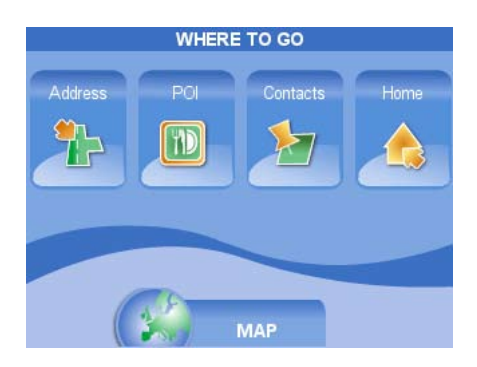

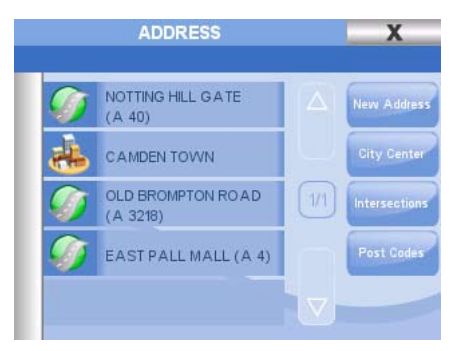

- 1. Press the **WHERE TO GO Key**
- 2. Touch the *Address button*.
- 3. Touch the *City Centre button* to open the virtual keyboard.
- 4. Type the name of the desired city and touch the green arrow button.
- 4. Choose from the list of possible results to open the **Start Navigation page**.
- 6. Touch the *Go button* to calculate the route and start the navigation.

#### 8.1.3 Searching for intersections

You can search for the intersection between two streets even if you do not know the exact house number.

- 1. Press the **WHERE TO GO Key.**
- 2. Touch the *Address button*.
- 3. Touch the *Intersection button* to open the virtual keyboard.
- 4. Type the name of the city and touch the green arrow button to go on with the wizard.
- 5. Insert the name of the two streets that determine the intersection and press the green arrow button to open the **Start Navigation page**.
- 6. Touch the *Go button* to calculate the route and start the navigation.

#### 8.1.4 Post code search

The search through post codes allows you to insert post code and address.

- 1. Press the **WHERE TO GO Key**.
- 2. Touch the *Address button*.
- 3. Touch the *Post Code button* to open the virtual keyboard.
- 4. Type the Post code and press the green arrow button.
- 5. Insert the name of the street and press the green arrow button
- 6. Choose from the list of the possible results to open the **Start Navigation page**.
- 7. Touch the *Go button* to calculate the route and start the navigation.

## 8.2 Advanced POI search (points of interests):

The points of interest are grouped in main categories and subcategories and include: services, transports, tourist attractions and useful addresses. In order to set as your destination one of the points of interest preloaded on the memory card:

- 1. Press the **WHERE TO GO Key**
- 2. Touch the *POI button*

You can choose among the list of the recently found POI, and select from 3 different search criteria.

- My Position, to search for POI near your GPS position
- Destination, to search for POI near your destination (if it has been set)
- City, to search for POI in a chosen city.

#### 8.2.1 Recently found POI

You can quickly recall the last addresses found:

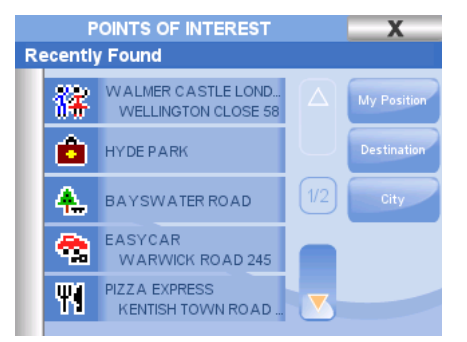

- 1. Press the **WHERE TO GO Key**
- 2. Touch the *POI button*. In the list on the left the list of the recently found addresses is displayed, including contacts.
- 3. Select one of the points of interest from the list to open the **Start Navigation page**
- 4. Touch the *Go button* to calculate the route and start the navigation.

#### 8.2.2 Searching for nearest POI

You can search for Points of interest that are closest to your GPS position:

- 1. Press the **WHERE TO GO Key**
- 2. Touch the *POI button*.
- 3. Touch the *My Position button*
- 4. Choose the desired category, then choose the subcategory
- 5. Choose the desired Point of interest form the list of results to access the **Start Navigation page**.
- 6. Touch the *Go button* to calculate the route and start the navigation.

At step n. 4 we can introduce a filter in the research by touching the 'name' button. Type the name of the point of interest and then go back to the choice of the main category of subcategory.

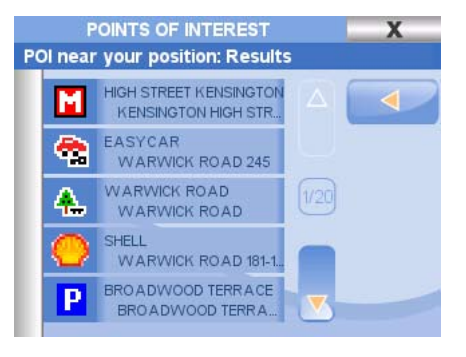

#### 8.2.3 Searching for POI near your destination

You can search for Points of interest that are closet o your final destination (when set):

- 1. Press the **WHERE TO GO Key**
- 2. Touch the *POI button*.
- 3. Touch the *Destination button*
- 4. Choose the desired category, then choose the subcategory
- 5. Choose the desired Point of interest form the list of results to access to the **Start Navigation page**.
- 6. Touch the *Go button* to calculate the route and start the navigation.

At step n. 4 we can introduce a filter in the research by touching the 'name' button. Type the name of the point of interest and then go back to the choice of the main category of subcategory.

#### 8.2.4 Searching for POI in a city

You can search for Points of interest that are located in a defined city:

- 1. Press the **WHERE TO GO Key**
- 2. Touch the *POI button*.
- 3. Touch the *Destination button* to open the virtual keyboard.
- 4. Insert the name of the city and touch the green arrow button
- 5. Choose the desired category, then choose the subcategory
- 6. Choose the desired Point of interest form the list of results to access to the **Start Navigation page**.

7. Touch the *Go button* to calculate the route and start the navigation.

At step n. 4 we can introduce a filter in the research by touching the 'name' button. Type the name of the point of interest and then go back to the choice of the main category of subcategory.

## 9. Special functions

## 9.1 Video

Geosat 5 is equipped with a PAL NTSC audio-video input. Connect Geosat 5 to a DVD player, a laptop, a video camera, digital camera or to game console in order to utilise its 5 screen as an external display.

- 1. Turn on the device and connect the audio video cable to the plug on the back of the navigator.
- 2. Connect the RCA video cable to the yellow pin, and one of the two audio cables to the white pin (mono).
- 3. Press the **MENU key**
- 4. Touch the *Video button* to switch to the video mode

### 9.2 TMC

Geosat 5 software is ready to process traffic information in real-time. Geosat 5 is equipped with a plug for a TMC (Traffic Message Channel) external receiver which can be purchased as an accessory. The TMC receiver allows receiving traffic information through the RDS radio channel.

- 1. Connect the TMC receiver plug in the right serial port.
- 2. Press the **MENU key**
- 3. Touch the *Settings*
- 4. Touch the *Traffic settings*
- 5. Activate the *Traffic Legend checkbox*

The TMC info is now working: traffic jammed streets will be coloured in red and icons showing accidents or atmospheric events will be displayed. The driver will be asked whether to avoid the traffic events and recalculate the route or not.

## 9.3 Speed cameras Database

In some countries speed cameras POI databases are publicly available from several sources such as web sites (e.g. **www.poigps.com** ). It is possible

to import these databases in.ov2 format into Geosat 5 navigators. To load the speed cameras POI on the map first download the Geosat 5 drivers from avmap web site:

- 1. Visit **www.avmap.it** and Click on **Support**
- 2. Click on **FAQ's and Downloads**
- 3. Select the model of navigator from the drop down menu
- 4. Click on **Software update**: the latest version will be displayed
- 5. Click on download
- 6. Insert Login and Password received with the product registration

If the software has never been updated it is necessary to register the product and download the drivers (read par 11.1). Once the GSUPDATE application is downloaded and launched, it can be used to update the software or just to transfer the POI database from the Pc to the navigator.

- 1. Click on the *Transfer database button*.
- 2. Browse the PC to select the downloaded database
- 3. Associate the database to a safety camera category and icon (fixed speed cameras, mobile, traffic lights, special)

The files will be loaded on the navigator and converted into the AvMap format. Once the database has been imported into the navigator, you can activate a proximity alarm (read par 10.1).

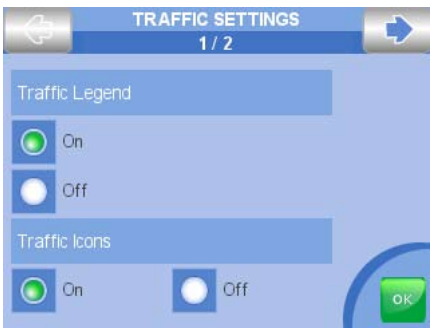

## 10. Setting the preferences

You can set a variety of preferences, allowing you to customize your Geosat 5 according to your needs.

To access to the system set up:

- 1. Press the **MENU key**
- 2. Press the *Settings button* to open the settings menu which consists of 6 groups of settings:
	- **• User preferences**
	- **• Map settings**
	- **• Map Icons**
	- **• Time Zone**
	- **• Traffic settings**
	- **• Set data boxes**

## 10.1 User Preferences

#### 10.1.1 General settings

**Start Page**: Main MENU / Map It sets the first page to be displayed when the navigator is powered on.

**Units**: SM / KM It sets the unit for distance

**Beep**: On / Off It enables or Disables the beep when touching

#### **Keyboard**: ABCD/ Qwerty

It sets the virtual keyboard type

#### 10.1.2 Language

**Test language**: list of the languages available for written instructions

**Voice language**: list of the languages available for vocal instructions

New languages can be added with **Software update**s which are available for free on **www. avmap.it** )

### 10.1.3 Routing

**Avoid**: It excludes from the route:

• Toll roads

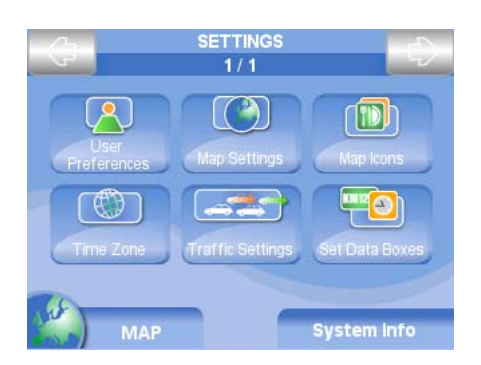

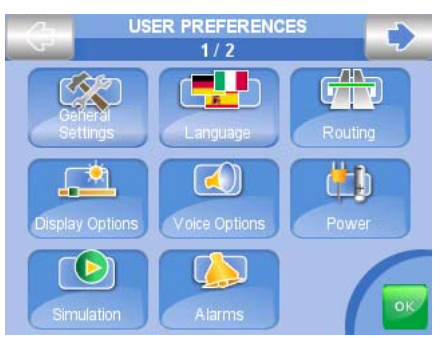

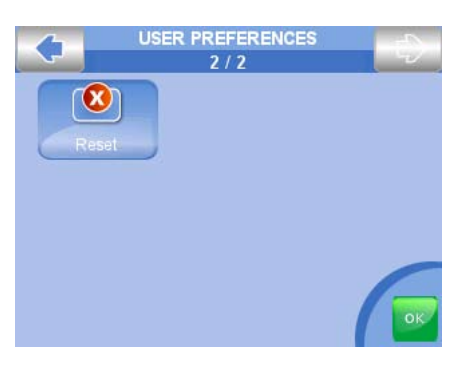

- U turns
- Highways
- Walkways
- Ferry routes
- Built up areas
- Unpaved roads
- Heavy Traffic

#### **Route preferences**

It specifies the preferred criteria for the route calculation:

- Fastest: streets that are fastest (higher speed limit) are preferred. This calculation takes into consideration also the 'turn cost' so that the route with the fewer number of turns is preferred.
- Shortest: shortest distance is preferred.
- Fewer turns: the route with the fewer number of turns is preferred.
- Off road: it is possible to navigate off road without following streets but following a straight course.

### 10.1.4 Display Options

#### **Brightness**

Here you can increase or decrease the brightness of the display with the dimmer. or you can set the auto brightness control by selecting the checkbox.

The automatic brightness control works thanks to a sensor located on the back of the navigator.

#### **Vision**

**Day Vision**: the normal palette colour for an optimized view during the daylight

**Night Vision**: changes the colour palette for a better view during night hours

**Auto**: the switching between day vision and night vision takes place automatically (thanks to the brightness sensor in the back of the navigator).

#### **Voice options**

Here you can increase or decrease the volume of the voice instructions, or you can set the Auto Volume control by selecting the checkbox. The Auto Volume varies according to the speed, so that the higher the speed (and thus the higher the background noise, the higher the volume of the voice instructions.

#### **Voice Prompt**

- Simplified: the navigator provides just the major instructions on manoeuvres.
- Detailed: further instructions are provided on the GPS status and on the manoeuvres being carried out.

#### 10.1.5 Power

#### **Power Save**

**Off** – no operations to save power are carried out **Medium** – some power save actions are taken **Maximum** – the functioning of the navigator is set to optimize the power save after the power supply cable has been removed.

#### **Power Status**

The icon shows the status of the battery

#### 10.1.6 Simulation settings

**Simulation**: On / Off It enables or disables the simulation

**Speed**: you can use the dimmer to set the average speed for the simulation.

#### 10.1.7 Alarm

#### **Safety Camera Alarm:** On / Off

It activates the proximity alarm when approaching a speed camera (for further info read par. 9.3). The alarm radius determines the distance at which the alarm is activated.

#### **Contact Alarm**: On / Off

It activates the proximity alarm when approaching a Contact associated with the proximity alarm icon.

#### **Speed alarm**:

You can use the dimmer to set the maximum speed above which the alarm is activated.

#### 10.1.8 Reset

**Clear recent**: it deletes the recently found addresses in memory **Reset default options**: it restores the default settings.

### 10.2 Map settings

#### **Map Details**

- Simple
- Full
- Normal

#### **Vision 3D / 2D**

It sets the map view in 2D or 3D (bird view).

#### **Map Direction**

- North: the 2D map stays fixed with the north up.
- Direction: the map rotates so that the vehicle direction is always facing up.

#### **Turn details**: On / Off

With this option checked, the screen freezes to show the detail of the forthcoming manoeuvre. The turn details are set as off by default.

#### **Auto Zoom**

• Off: the zoom stays constant and has to be changed manually.

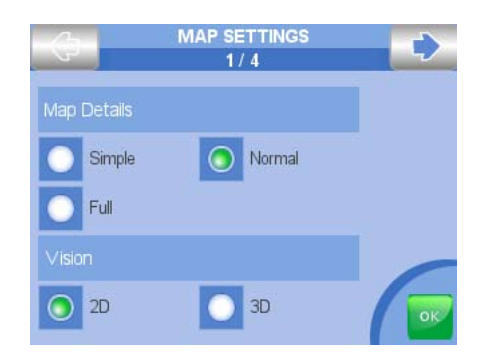

- Speed: the zoom level is varied according speed.
- Turn/speed: the zoom level is varied automatically according to speed and distance to next turn.

#### **Scale**: On / Off

It enables or disables the scale icon on the map.

## 10.3 Map Icons

#### **POI**

You can here choose which categories of points of interest you want to display on the map

#### **Special POI**

In this page it is possible to enable or disable the display on the map of the special points of interest such as speed cameras or others ones that have been imported from external sources.

#### **Contacts**: On / Off

In this page it is possible to enable or disable the display on the Map of the icons of the Contacts saved in the address book.

### 10.4 Time zone

Select the time zone you are in.

## 10.5 Traffic settings

#### **Traffic Legend**: On / Off

It enables or disables the display of the traffic events legend. The software processes the TMC info in real time and so that the streets on the map are coloured according to their traffic status.

#### **Traffic Icons**: On / Off

It enables or disables the display of the traffic icons on the map to (showing traffic events such as accidents, traffic jams or weather conditions)

#### **Route Alert pop up**

**Off**: no pop up are displayed **Heavy Traffic**: only pop ups for heavy traffic events **All Traffic**: all traffic event pop-ups are displayed.

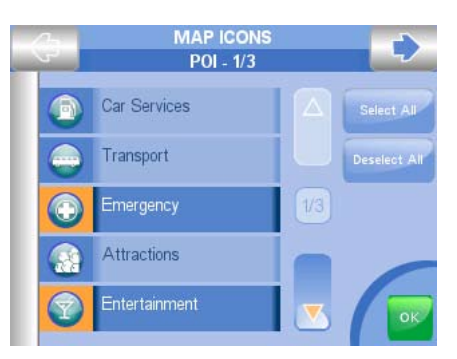

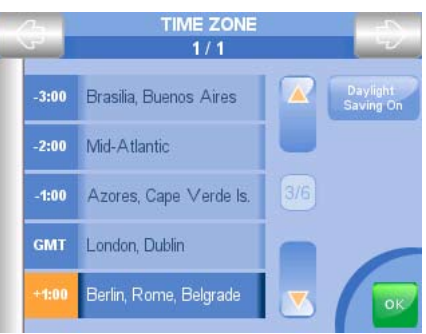

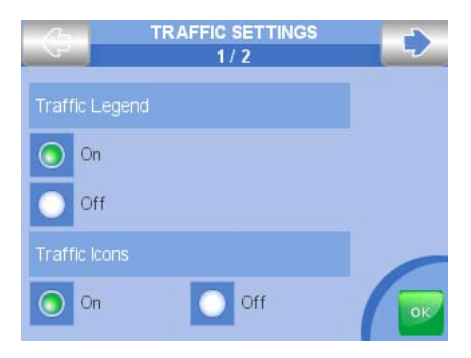

## 10.6 Set data boxes

Here it is possible to customize the info shown in the data boxes at the left side of the map while navigating.

**Set data boxes 1**: it sets the info to be displayed in the first box

**Set data boxes 2**: it sets the info to be displayed in the second box

**Set data boxes 3**: it sets the info to be displayed in the third box

You can choose among these info boxes:

- Altitude
- Driving time
- Average speed
- Maximum speed
- Trip odometer
- Overall odometer<br>• Stopped time
- Stopped time
- Current speed
- Travel Time
- Time
- Sunrise/sunset
- Time to turn
- Final estimated time
- Final time to go
- Final distance

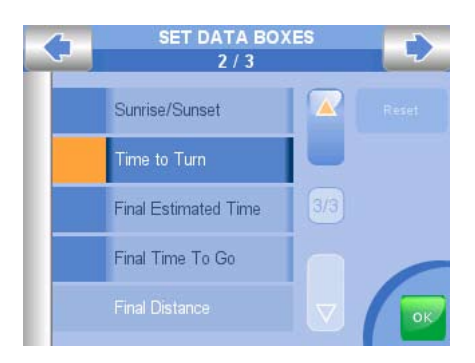

## 11. Updating the Software and the Map

## 11.1 Updating the Software

The latest software version to update your Geosat 5 is available, free of charge, from **www.avmap.it**. Each **Software update** is an executable file with an intuitive user interface that makes the updating operation easier.

To check whether your Geosat 5 needs to be updated, you need to establish which software version is pre-loaded on your device and then visit the **www.avmap.it** website to check if it is the latest available version.

How to check the software version in your Geosat:

- 1. Press the **MENU key**
- 2. Touch the *Settings button* twice
- 3. Touch the *System info button*

The software version is indicated in the first line as V1.xx.xxxR (dd-mm-yy), while the chart version is indicated in the second to last line as T-EUQ-xxx.xx

The next step is to check whether there are updates available from the **Support** section of **www. avmap.it**

How to install the drivers on your PC:

If this is the first time that you have updated the software, you first need to register your product on the URL **www.avmap.it** under the Support section.

Select Product registration and fill out all the required fields. After completing the form, you will receive an email with your login and password details.

After registering the product, select Faqs and Download, and choose from the drop-down menu the model of the navigator to be updated, then click on drivers (this is necessary just the first time you update the software ). In the drivers page click on download, you will be asked to enter your login and password details and then the download will start.

Once the drivers have been saved, launch the set up (USB\_Geosat\_Drivers-Setup) and follow the instructions **without connecting your AvMap Geosat to the PC**. Once the setup is finished, restart your PC. If the drivers have been correctly installed, they will be displayed in the Control Panel under Add/Remove Programs as 'Chart Plotter USB drivers'. This driver will let your PC communicate with your navigator.

#### **GsUpdate**

Once you have downloaded the drivers, you can download the **Software update** - called "gsupdate".

- 1. In the Support Area, Faq's and Download section click on Software Update. Find the latest release of the software, which will incorporate all the most recent improvements (and all the previous ones).
- 2. Once you have downloaded the new software on your PC, you can connect your AvMap Geosat 5 to the USB port, using the cable provided. If your unit is correctly linked, it will emit an audible

signal. It should also display the 'Found New Hardware' message. Confirm the installation

3. Open the downloaded file. This will launch the **Software update** utility and your AvMap Geosat will emit two audible signals and will display the current version of the software and the new one.

Choose one (or more) languages from the menu and click on 'TRANSFER'. Once you have completed the update click on 'EXIT' and wait for the audible signal to disconnect your AvMap Geosat 5 from the PC.

#### **Minimum PC requirements for Geosend**

Microsoft ® Windows® ME / 2000 / XP o 2003 Server. Processor 486 DX2 64 Mb RAM 64 Mb free space on Hard Disc 256 colours (800\*600 resolution) USB port

### 11.2 Updating the Map

To update the map of Geosat 5 visit **www.avmap.it** for the list of available maps.

To know whether your cartography needs to be updated or not, you need to know the version of the cartography preloaded on the SD card and check whether that is the latest one available on the AvMap web site.

To check your cartography version:

- 1. Press the **MENU key**
- 2. Touch the *Settings button* twice
- 3. Touch the *System info button*

This contains all the info related to software and cartography. The cartography version is detailed in the bottom: Map Name and Version (V.x) e.g. Italy V.4

The next step is to verify whether there is a newer version available on **www.avmap.it** . Check in the Cartography section or in the Shop on line.

## 12. Troubleshooting

## 12.1 MASTER RESET

The MASTER RESET operation consists of a memory reset that can be carried out in case of "fatal error" or for deleting the memory in order to restore the default settings.

Attention: this operation deletes all the contacts if they have not been saved in the File Manager.

- 1. Connect the power supply of your AvMap Geosat. The unit has to be turned off at that time.
- 2. Power on the navigator with the **POWER** key pressing at the same time another key button. Hold both keys until the 'System Test' window is displayed.
- 3. Select Master Reset

When the Ram is cleared, you can turn off the unit with the *POWER button*.

## 12.2 Emergency Shut down

The emergency shut down can be carried out if the software is blocked and it is not possible to switch off the navigator in any other way. Insert a pointy object in the reset hole that is positioned in the back of the navigator (in its centre, the device will turn off. At this point it will be possible to power on the navigator and restart the software.

## 13. Warranty and Support

## 13.1 Warranty conditions

#### **Key**

**Product**: The Geosat 5 car navigator, contained in the packaging

**Conformity**: **Conformity** to the technical, aesthetic and functional features described for the product

**Purchaser**: Private person purchasing the product from the vendor **Producer**: AvMap S.r.l.

This warranty is valid throughout the European Community. The conditions of guarantee secure the **Purchaser** in conformity with the 1st Article 1 Dlgs. 2 February, n. 24 without prejudice of the rights deriving to the **Purchaser** in pursuance of the national laws.

The **Purchaser** can exercise warranty rights up to 24 months from the date of delivery of the product. The date of delivery is taken as the one printed on tax documents (receipt, invoice or other equivalent) issued by the seller to the **Purchaser** at the point of sale.

If the product displays a possible **Conformity Defect**, it must be returned to the Support Centre within two months since the finding, otherwise the **Purchaser** will lose the warranty right.

When the **Purchaser** verifies a **Conformity Defect** he/she must send the product to the Support Centre, together with the tax document and the warranty.

The **Purchaser**'s rights under this warranty, are forfeited in the following cases:

- If the Support Centre identifies previous unauthorised repair attempts have been made, and/or that unofficial replacement components have been used.
- **Conformity Defect** caused by the misuse of the product or inadequate installation and/or failure to comply with the instructions contained in the User Manual, or contrary to the technical or security regulations in force in the Country in which the **Product** had been used when the possible **Conformity Defect** occurred.
- **Conformity Defects** caused by revisions or alterations that have not been authorised by the **Producer**, that is negligence, misuse, deterioration due to the exposure of the **Product** to sunlight, humidity, heat source or temperature that do not conform with the recommendations in the User Manual.
- Damages caused directly or indirectly to the **Product** by the **Purchaser** during carrying, or due to its exposure to:
	- Lightning or other atmospheric phenomena
	- Excess voltage

- inadequate or irregular electrical supply, and generally due to any operations or interventions carried out on the **Product** by the **Purchaser** or by a third party contrary to the correct use of the **Product**.

The **Purchaser**'s rights under this warranty also regard the aesthetical and/or missing components, power supply cables, but excluding normal wear and tear or inadequate and/or inappropriate employ of the mentioned parts above.

The conditions of this Warranty can only be changed, modified or extended in writing by the **Producer**.

Each possible controversy deriving and/or connected to the previous conditions of the warranty will be transferred to the exclusive and absolute knowledge of the jurisdiction of Massa (MS).

## 13.2 Repair and replacement under warranty

When a **Conformity Defect** has been confirmed, the **Purchaser** must contact the authorised Support Centre for national territory by one of the following methods:

#### **Web procedure**

The **Purchaser** should visit the **www.avmap.it** website and click on "Technical Support." The **Purchaser** will be required to complete an on-line assistance request form.

Once the form has been processed, the Support Centre will send the **Purchaser** an authorisation number by email.

The **Purchaser** may then send the broken equipment to the national competent Supporting Centre for the reparation on guarantee.

#### **Telephone procedure**

Contact +44 (0)1329 517777 and explain your problem to the Support Centre operator. The operator will give you an authorization number. The **Purchaser** may then send the broken equipment to the national competent Supporting Centre for the reparation on guarantee.

The authorised Support Centre for Products purchased in UK and Ireland is the following:

**C-Map (UK) Ltd Systems House Delta Business Park Salterns Lane Fareham PO16 0QS United Kingdom**

The **Purchaser** can check which is the national competent Supporting Centre for each country on the web site **www.avmap.it** .

For repairs carried out under guarantee or **Product** replacement, the validity of the warranty continues to have effect from the date on the tax document. The **Product** control and the **Conformity Defect** Check are exclusive competence of the Supporting Centre.

### 13.3 Tele Atlas End User Agreement

END USER AGREEMENT, RESTRICTIONS AND PROHIBITIONS IN THE USE OF TELE ATLAS CARTOGRAPHY AND COPYRIGHTS WARNINGS

#### RESTRICTIONS:

- The cartographic data are licensed for internal business or personal use only and not for transfer, distribution, or disclosure to third parties or for the benefit of third parties
- The cartographic data use is limited to the user

#### PROHIBITIONS:

- Operation of a service bureau or any other use involving the processing of data of other persons or entities
- Use of the Licensed Products other than (1) with software provided by Licensee; or, if applicable, (2) while connected to Licensee's website
- Assignment, time-sharing, lend or lease, or rental of the Licensed Products
- Title to or any ownership interest in the Licensed Products passing to the End User or any other party deriving or attempting to derive the structure of the Licensed Products
- Use, duplication (except for a single archival copy), reproduction, disclosure, publication, distribution, or transfer of the Licensed Products other than as specifically allowed
- The removal or obscuring of any copyright, trademark notice, or restrictive legend
- The modification or creation of derivative works of the Licensed Products
- Use of the Licensed Products to provide competitive information about TA or the Licensed Products to third parties
- Creation of a derivative product that competes with the Licensed Products

#### ADDITIONAL PROVISIONS TO BE INCLUDED BY LICENSEE:

- 1. TA is a third party beneficiary of AvMap rights under the EULA, but is not a party thereto and shall have no obligations hereunder.
- 2. Disclaim, to the extent permitted by applicable law, TA's liability for any damages, or loss of any kind, whether special, direct, indirect, incidental, or consequential, arising from the use of the Licensed Products.
- 3. Disclaim all warranties of TA, whether express or implied, including but not limited to, the implied warranties of non-infringement, merchantability, completeness, accuracy, and fitness for a particular purpose.
- 4. End User has to be acknowledged that the Licensed Products include confidential and proprietary information and materials and may include trade secrets.
- 5. Require End User to comply with all applicable export laws and regulations of the United States / the European Community.
- 6a.(Applicable for US data Only) Include the following: U.S. GOVERNMENT RIGHTS. If End User is an agency, department, or other entity of the United States Government, or funded in whole or in part by the United States government, then use, duplication, reproduction, release, modification, disclosure or transfer of this commercial product and accompanying documentation, is restricted in accordance with FAR 12.212 and DFARS 227.7202, and by a license agreement. Contractor/ manufacturer is Tele Atlas North America, Inc., 1605 Adams Drive, Menlo Park, CA 94025, (650) 328-3825. The Licensed Products are ©1984-2003 by Tele Atlas N.V. and Tele Atlas North America, Inc. ALL RIGHTS RESERVED. For purpose of any public disclosure provision under any federal, state or local law, it is agreed that the Licensed Products are a trade secret and a proprietary commercial product and not subject to disclosure.
- 6b. (Applicable for US data only) Include the following: If End User is an agency, department, or other entity of any State government, the United States Government or any other public entity or funded in whole or in part by the United States Government, then End User hereby agrees to protect the Licensed Products from public disclosure and to consider the Licensed Products exempt from any statute, law, regulation, or code, including any Sunshine Act, Public Records Act, Freedom of Information Act, or equivalent, which permits public access and/or reproduction

or use of the Licensed products. In the event that such exemption is challenged under any such laws, this EULA shall be considered breached and any and all right to retain any copies or to use of the Licensed Products shall be terminated and considered immediately null and void. Any copies of the Licensed Products held by Licensee shall immediately be destroyed. If any court of competent jurisdiction considers this clause void and unenforceable, in whole or in part, for any reason, this EULA shall be considered terminated and null and void, in its entirety, and any and all copies of the Licensed Products shall immediately be destroyed.

- 7. (Applicable for data of Denmark only). If Licensee licenses the Tele Atlas MultiNet™ data of Denmark to an End User, Licensee must also include the following terms in its EULA with the End User: Prohibit End User from using the Tele Atlas MultiNet™ data of Denmark to create maps within telephone books, telephone books or other products similar to telephone books (e.g. directories), including such products in digital form.
- 8. (Applicable for data of Norway only). If Licensee licenses the Tele Atlas MultiNet™ data of Norway to an End User, Licensee must also include the following terms in its EULA with the End User: Prohibit End User from using the Tele Atlas MultiNet™ data of Norway to create general purpose printed or digital maps, which are similar to the basic national products of the Norwegian Mapping Authority. (Any Derivative Product of the Tele Atlas MultiNet™ data of Norway shall be regarded as similar to the basic national products of the Norwegian Mapping Authority if such Derivative Product has a regional or national coverage, and at the same time has a content, scale and format that are similar to the basic national products of the Norwegian Mapping Authority.)
- 9. (Applicable for POI's of the USA only). If Licensee licenses POI's of the USA to an End User, it is required that Licensee includes the following warranty disclaimer: "THE PREMIUM POI'S ARE PROVIDED "AS IS" WITHOUT WARRANTY OF ANY KIND. IN NO EVENT WILL TELE ATLAS'S THIRD PARTY SUPPLIER(S) OF THE PREMIUM POI'S BE LIABLE IN ANY WAY WITH REGARD TO THE PREMIUM POI'S."
- 10.If Licensee wishes to license the U.S. municipal boundaries product, currently marketed as Dynamap®/Municipal Boundaries, as one of the Licensed Products, then Licensee shall not use the Municipal Boundaries product to create or derive applications which are used for the purpose of tariff or tax rate determination for a particular address or range of addresses.
- 11. (applicable for data of United Kingdom only)
	- Licensee shall prohibit the removal or obscuring of any copyright, trademark or restrictive legend belonging to Ordnance Survey.
	- Ordnance Survey disclaims any warranty on Tele Atlas Multinet data for Great Britain
	- Ordnance Survey prohibits using Tele Atlas Data for printed publications.

#### LIST OF COPYRIGHTS

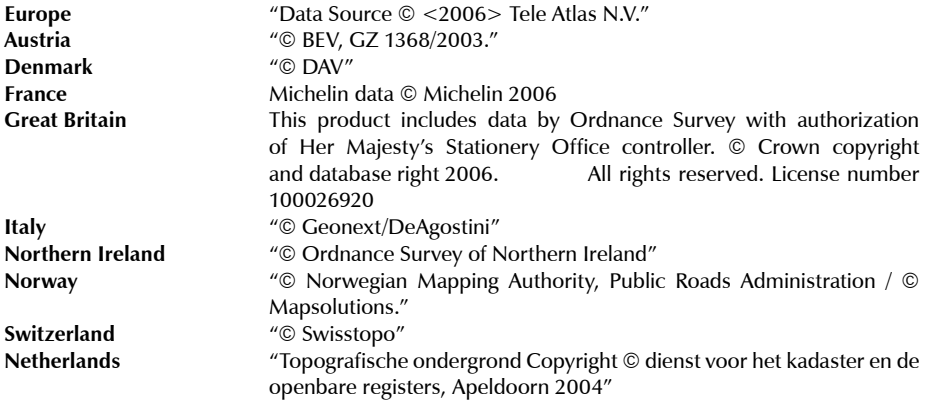

#### **Products for North America (US and Canada)**

"© 2006 Tele Atlas North America, Inc. / Geographic Data Technology, Inc. All rights reserved. This material is proprietary and the subject of copyright protection and other intellectual property rights owned by or licensed to Tele Atlas North America, Inc. / Geographic Data Technology, Inc. The use of this material is subject to the terms of a license agreement. You will be held liable for any unauthorized copying or disclosure of this material."

#### **Canada**

"Canadian Data © DMTI Spatial" (on CD/DVD);

"Portions of Canadian map data are reproduced under license from Her Majesty the Queen in Right of Canada with permission from Natural Resource Canada.

## Appendix A

#### **Technical specifications**

5" LCD TFT Touchscreen Brightness 450 nit Contrast 250:1 Resolution 320 x 240 px Number of colours 65536 Manual or automatic brightness control

Built-in Sirf III GPS receiver 20 channels Built-in rechargeable Li-Ion battery Secure Digital memory card: 512 MB SD memory card for Geosat 5 2 GB SD memory card for Geosat 5e

Processor Arm9 300 MHz RAM 32 MB

Backlit keyboard Built-in speaker

Power supply 10 35 V Maximum consumption 7 W Operating temperatures 0°C 50°C Storage temperatures -25°C 60°C

Dimensions (139.7 x 100 x 36) mm Weight 390 g

Serial port for (optional) external GPS antenna Serial port for (optional) external TMC receiver Audio video input (PAL NTSC) Audio output Infrared sensor USB port

Minimum PC requirements (for **Software update**s): Microsoft Windows ME, 2000, XP, 2003 server 64 Mb free space on Hard Disc 64 MB RAM DVD Rom drive USB Port

## Appendix B

#### **POI index**

#### **Car services**

Car repair Car dealer Gas station Parking Garage Rent-a-car facility Rent-a-car parking Bovag garage Vehicle equipment provider Authorized car repair

#### **Transport**

Airline access Airport Bovag garage Bridge and tunnel Entry point Highway exit Ferry terminal Lighthouse Main railway station Main railway station CLF (car loading facility) Military airport Minor railway station Minor railway station CLF (car loading facility) Park/ride facility Motorways parking area Parking garage Passenger/ freight airport Gas station Ramp Rent-a-car facility Rent-a-car parking Motorway services Truck stop Underground/metro station Underground/ metro station CLF Yacht basin

#### **Emergency**

Emergency medical service Fire station Hospital/polyclinic Police station

#### State Police station

#### **Attractions**

Abbey Castle Church City centre **Construction** Fortress Military cemetery Monastery Building Monument Public place Scenic/panoramic view Tourist attraction View Water mill Windmill

#### **Food and drinks**

Café / pub Kiosk Restaurant Winery

#### **Government**

City Hall Courthouse Embassy Frontier crossing Government building Government office Prison

#### **Lodging**

Camping site Hotel/Motel

#### **Medical services**

**Dentists Doctors** Pharmacy Veterinarians

#### **Natural attractions**

Beach Land use Mountain pass Mountain peak Nature reserve Rocks

Terrain

#### **Services** Bank Car repair ATM Convention centre Elective district Factory ground Free port Industrial activity Post office University School WC Worship

#### **Shopping**

Car dealer Shop Shopping center Vehicle equipment provider

#### **Sport facilities**

Golf course Car race track Horse track Ice skating track Ice skating rink Skating rink Sport hall Sports center Stadium Swimming pool Tennis court Walking terrain Water sport

**Others**

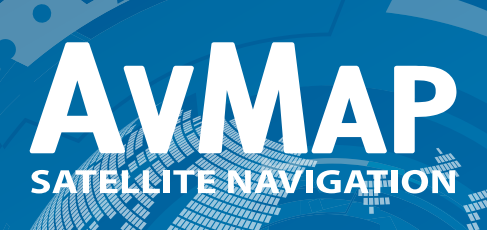

AvMap s.r.l. Via Caboto, 9 - 54036 Marina di Carrara (MS) - Italia info@avmap.it

www.avmap.it